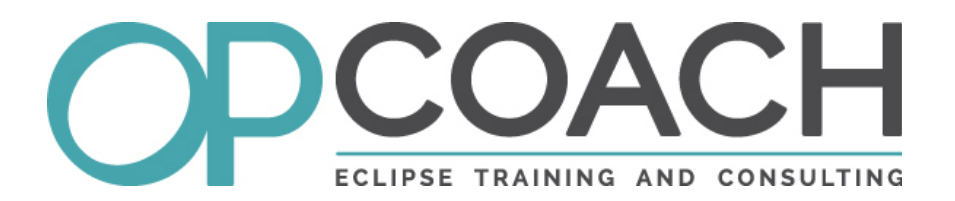

## **What about your Eclipse 4 migration strategy ?**

**Eclipse Day Milan** 

**22 September 2017**

## **Table of contents**

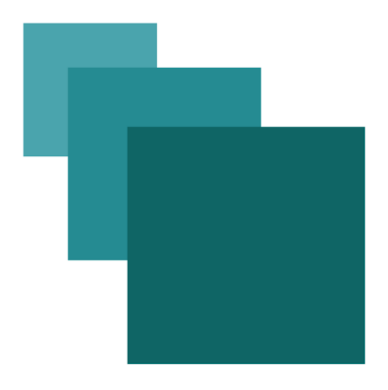

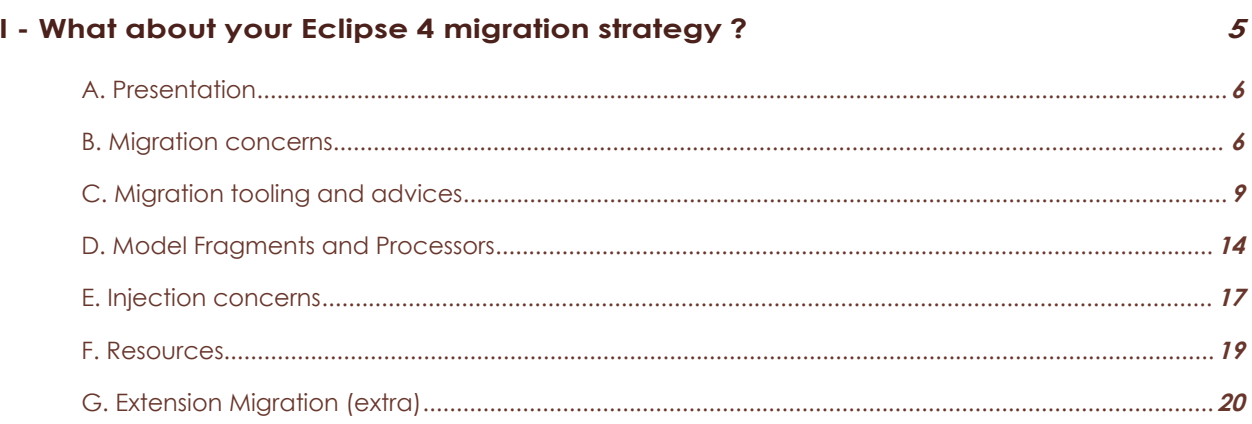

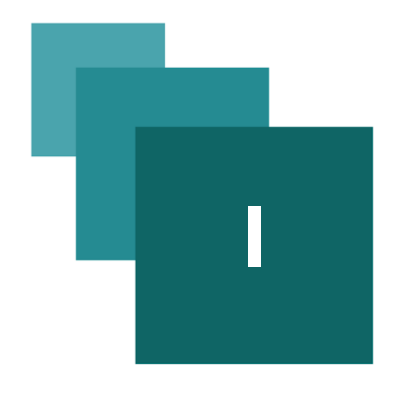

# **I - What about your Eclipse 4 migration strategy ?**

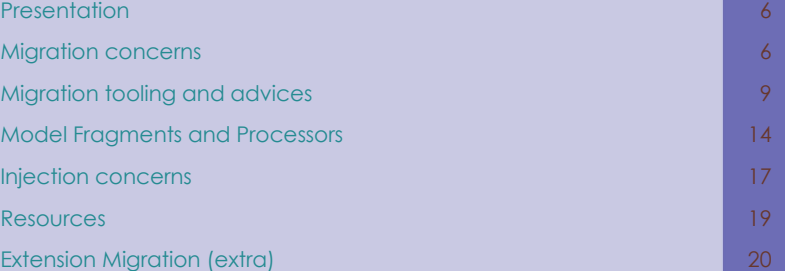

This talk will explain :

- ➢ some general issues about migration
- ➢ the key points of your migration strategy
- ➢ tooling that could be used
- ➢ the model fragments and processors
- ➢ some injection information
- ➢ how to migrate some standard extensions (extra)

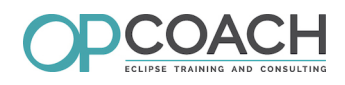

## **A. Presentation**

#### **OPCoach**

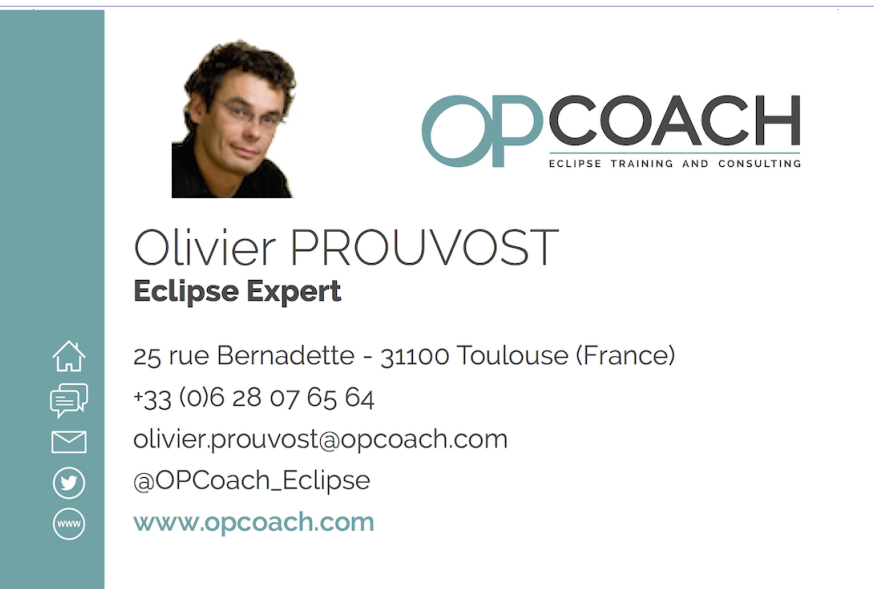

#### Image 1

- ➢ **Eclipse Training** : RCP, E4, Modeling, Build, given in French, English and ... Spanish
- ➢ **Eclipse Consulting**
- ➢ **Recruitment service on Eclipse technologies**
- ➢ **ICPF & PSI quality certification**
- ➢ Web site : *<http://www.opcoach.com/en>*[1](#page-5-0)
- ➢ Twitter : **@OPCoach\_Eclipse**

## **B. Migration concerns**

#### **It is time to migrate / software reasons**

- ➢ The official **Eclipse RCP Runtime** is 4.X since June 2012
- $\triangleright$  Injection is pretty cool, reduces the amount of code, simplifies testing and reduces coupling
- ➢ Application model is dynamic and platform agnostic (SWT, Java FX...) thanks to POJOs`
- ➢ Eclipse 4 event notification system (**IEventBroker**) is very concise and easy to use with injection

#### **It is time to migrate / other reasons**

- ➢ UI customization:
	- ➢ CSS
		- $\triangleright$  renderers that can be overriden
- ➢ Tooling:
	- $\geq$  E4 spies will help to develop your application
	- ➢ Plug-in templates have been defined to help you
- <span id="page-5-0"></span>1 - http://www.opcoach.com/en

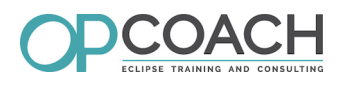

- ➢ Long term and strategical:
	- ➢ Your application will still live several years :
	- ➢ It will provide an opportunity to refactor and decouple your components
	- $\triangleright$  The application will be better every year with the new runtime version

#### **The global prerequisites / team**

**Be sure of your team's knowledge:**

- ➢ do they know Eclipse 3 and Eclipse 4 ?
- $\geq$  do they know the application !!?
- ➢ do they know how to migrate ?
- ➢ are they really involved in the migration process ?

#### **The global prerequisites / application**

**Be sure of your software's quality :**

- ➢ do you manage properly your target platform ?
- ➢ is your architecture clean regarding ui and core separation ?
- ➢ do you have a continuous integration build (really better) ?

#### **The technical prerequisites**

To prepare your E3 plugin/application migration you have to :

- ➢ clearly separate core and ui plug-ins
- ➢ have packages for each entities to migrate : views, handlers, etc...
- ➢ remove the **org.eclipse.ui** internal package uses and imports

#### **Big picture of 4.X runtime application with 3.X components**

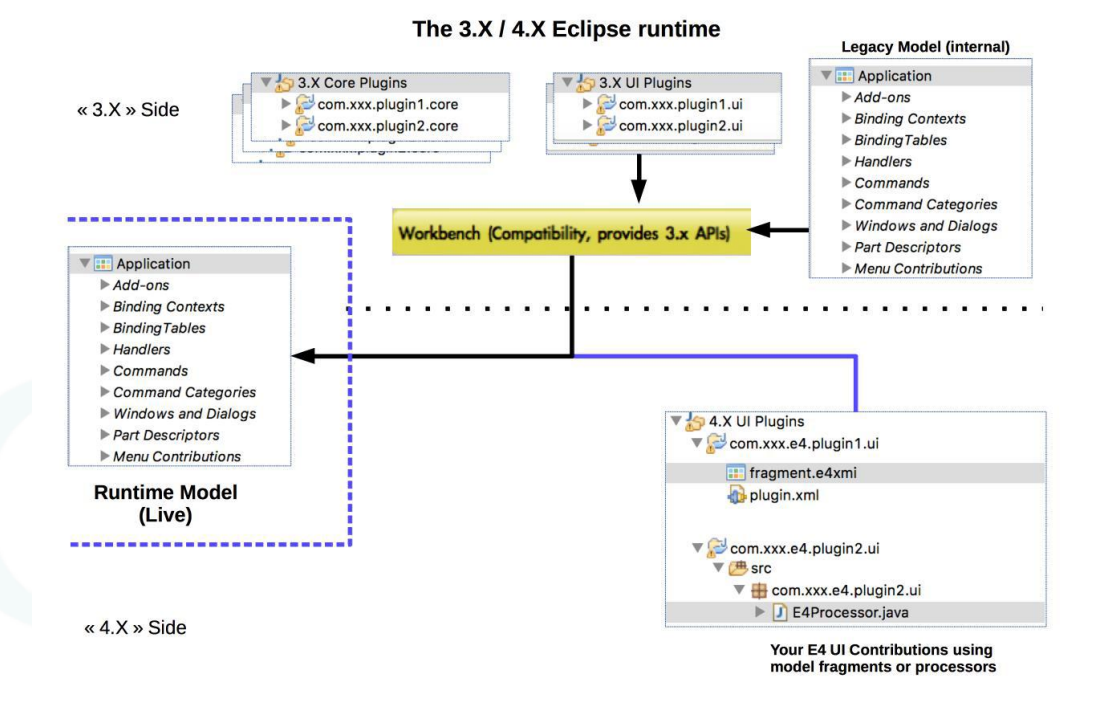

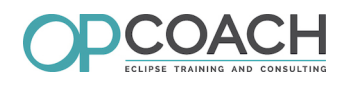

### **Big picture of a full migration**

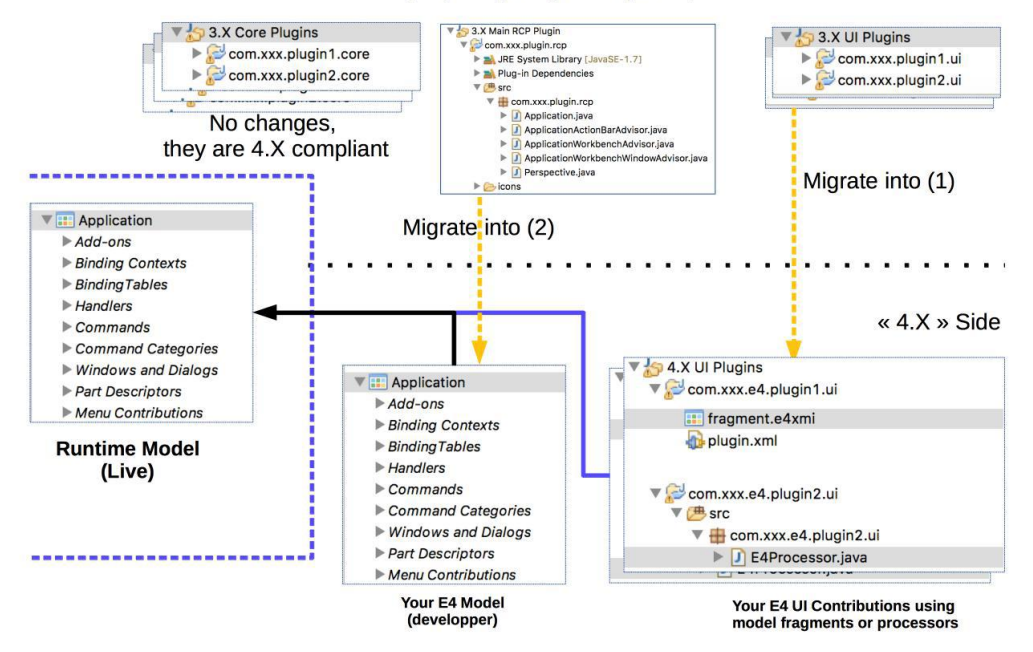

**Step by Step migration principle** 

#### **Define a migration strategy**

Basically you will have to follow these steps:

- 1. adapting and rebuilding against the newest target platform (use CL)
- 2. migrating some or all features of your application (use CL)
- 3. migrating fully to E4 (no CL)

#### **1. Adapting and rebuilding against the newest target platform**

Change the Target Platform (use the latest one) Use the target platform editor

Add these dependencies (in top level plugin or in launch configuration)

- ➢ **org.eclipse.equinox.ds**
- ➢ **org.eclipse.equinox.event**
- ➢ **org.eclipse.equinox.util**
- ➢ **org.eclipse.e4.ui.workbench.addons.swt**

#### **2. Migrating some or all features of your application (use CL)**

- Identify the features you want to migrate and the reasons why
	- $\triangleright$  Evaluate the UI E3 coupling (use migration view)
	- ➢ Evaluate the lifetime of your component
	- ➢ Prefer the components that have no tests to test them now !
- ➢ **Be aware that you will may not be able to migrate the entire application !**

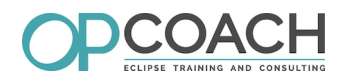

#### **3. Migrating fully to E4 (no CL)**

Once features are migrated you can tend to a pure E4 application :

- ➢ remove all dependencies to **org.eclipse.ui**
- ➢ remove the E3 RCP feature in the TP
- ➢ create your top level plugin containing your own application model

## **C. Migration tooling and advices**

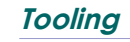

.

**E4 Spies**

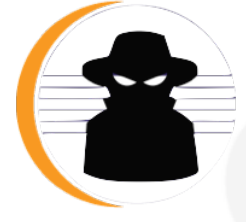

- ➢ The E4 spies are essential to develop an E4 application
- ➢ They help in browsing the application model, injection contexts, events, css....
- ➢ It is possible to write its own spy for any specific data
- ➢ To install them, search for 'E4 spies' in the market place
- ➢ **Most of the spies are pure E4 plugins**

#### **Using the spies**

There are 3 different ways to open the spy window :

- ➢ use one of the shortcut (**Alt Shift F4** to **Alt Shift F10** for instance) depending on the installed spies
- look for "spy" in the quick access field

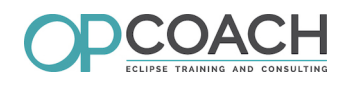

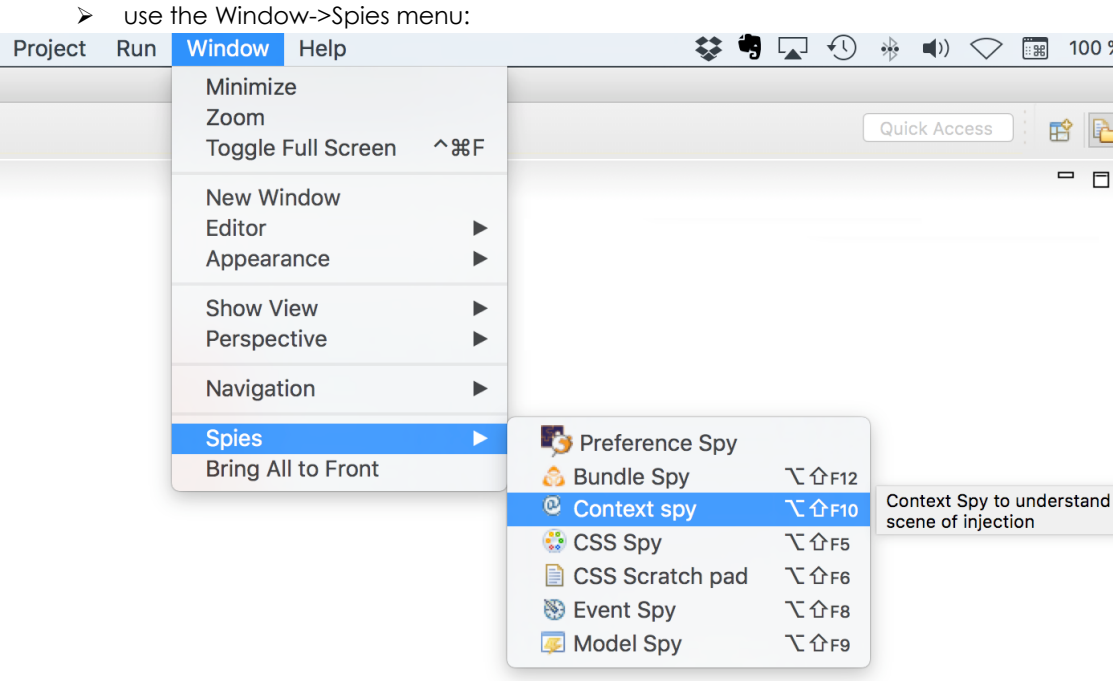

It will open a specific E4 Spies Window with a toolbar to display each spy. For instance the **Model Spy** :

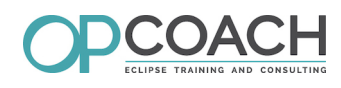

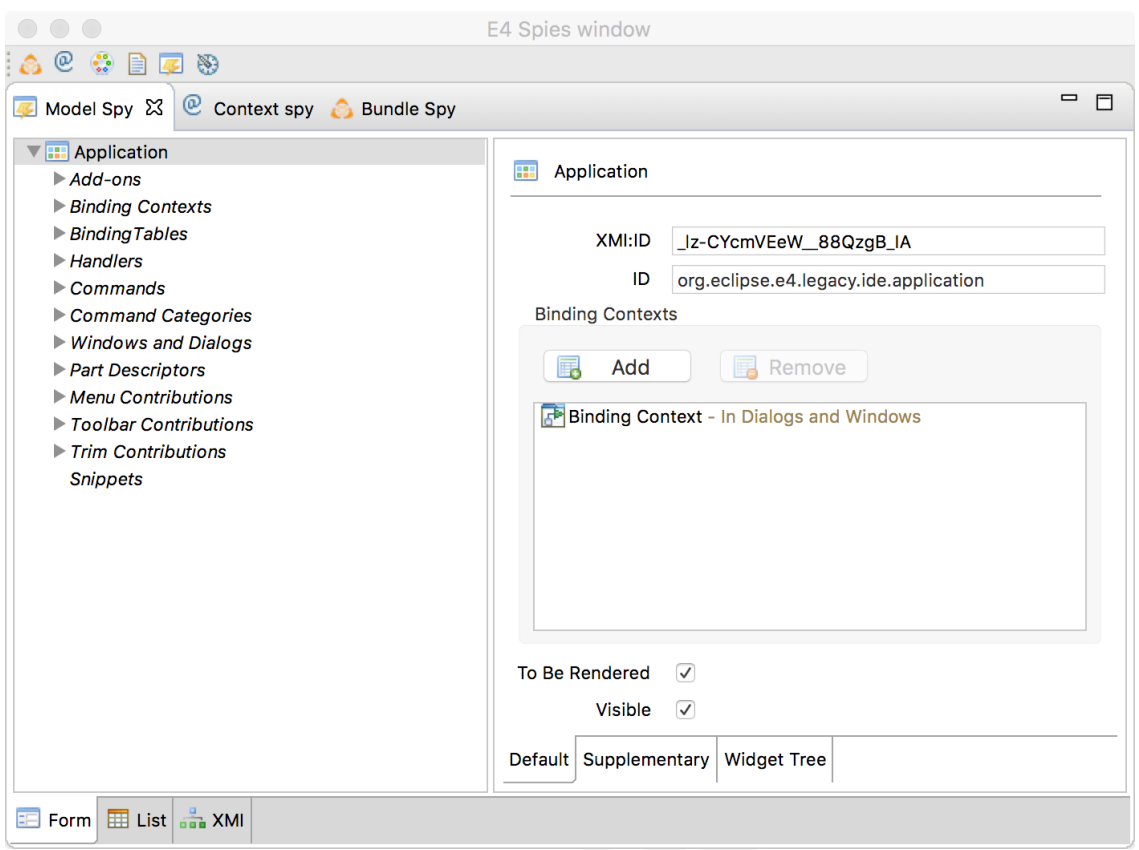

## e4 Spies Window

#### **A tooling to help to evaluate the migration cost**

- ➢ OPCoach developed a specific statistic view dedicated to migration
- ➢ This plugin is available on github : **http://opcoach.github.io/E34MigrationTooling/**
- ➢ It is delivered under EPL license and it is free

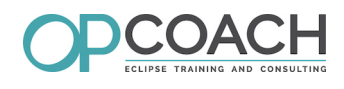

#### ➢ Select the projects in the workspace and get some statistics about used ui extension points :

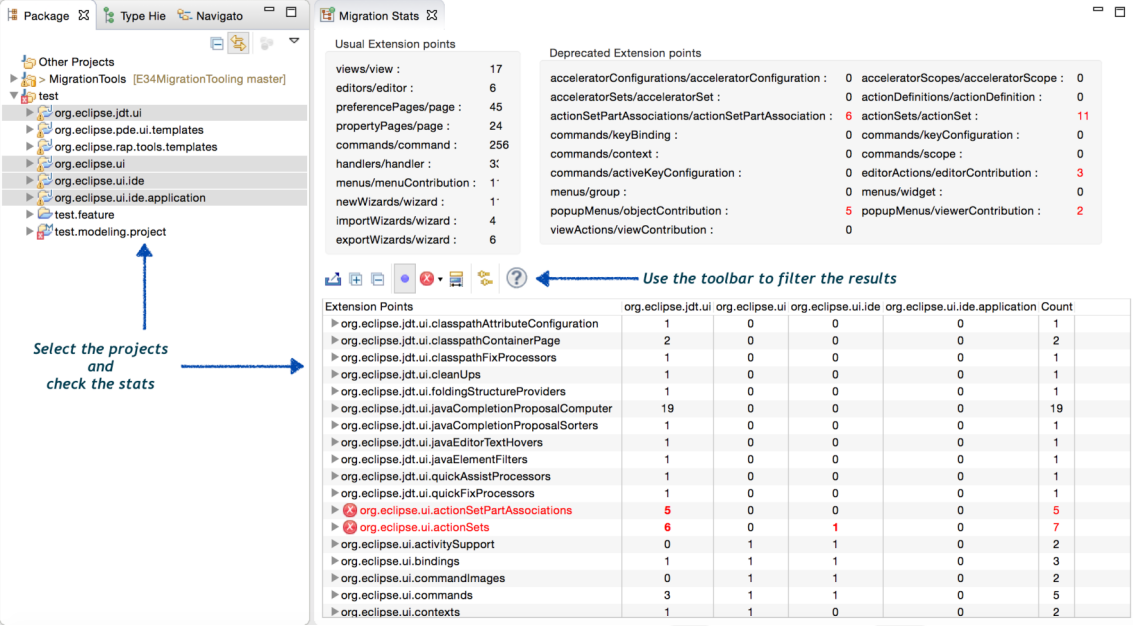

### Migration Stat View

#### **An evaluation form to check your migration**

- ➢ OPCoach provides a form to help you to evaluate the work
- ➢ **http://www.opcoach.com/en/migration-evaluation/**

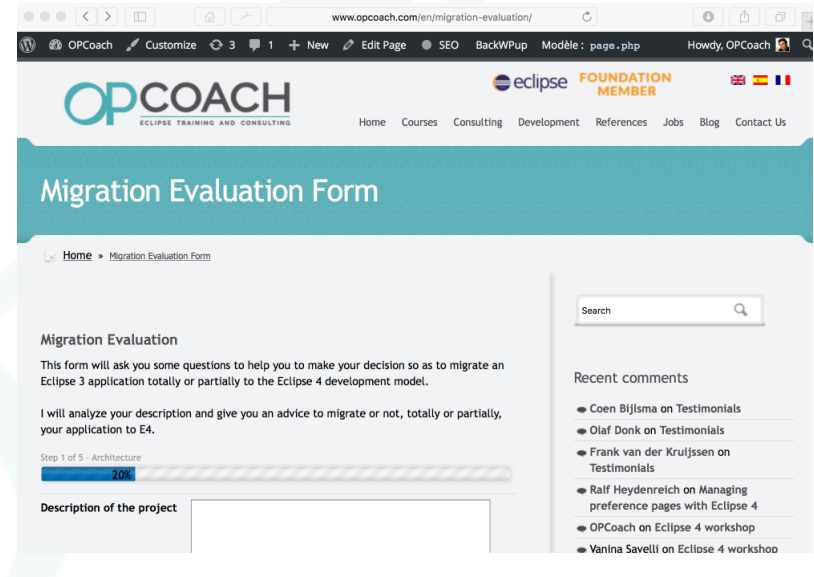

http://www.opcoach.com/en/migration-evaluation/

#### **The plugin templates with model fragments**

Since Neon, it is now possible to create pure E4 plugins that are using model fragments. You can use them to start to write your plugins

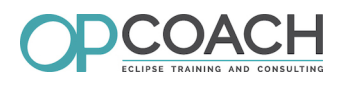

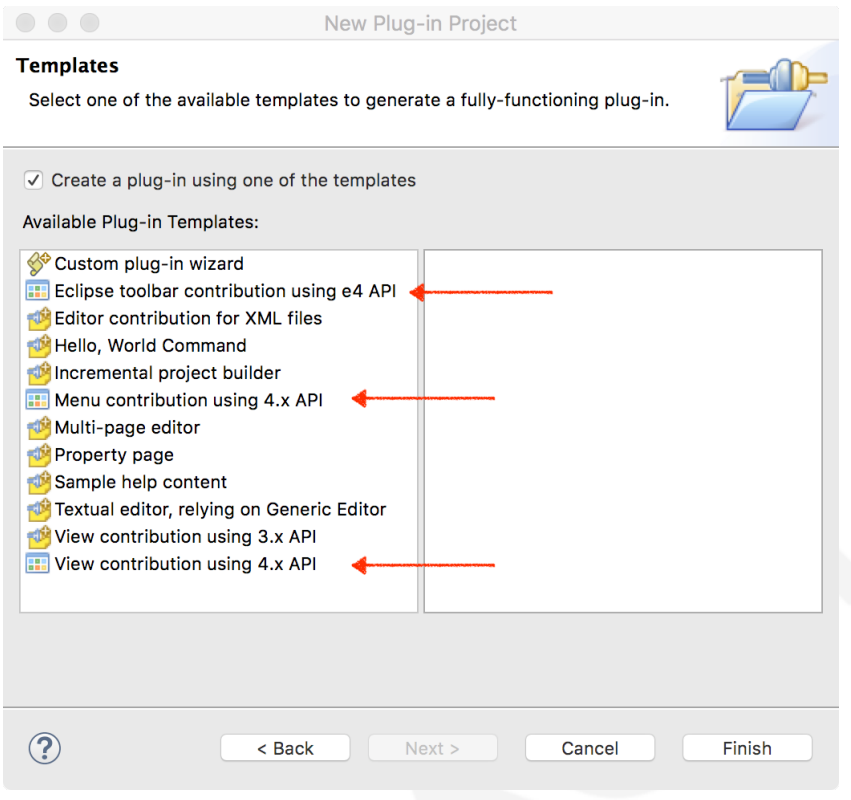

#### **Organize yourself to manage your migration**

- ➢ Create a xxx.e4.xxx package to put the migrated class, **in current migrated plug-in** ➢ for instance : xxx.e4.handlers or xxx.e4.parts
- $\triangleright$  Copy the E3 class and its dependencies in this package and keep the names
- ➢ Set the E3 classes as 'deprecated'
- ➢ Annotate with a **//E34** comment the current migrated areas when they are not finished
- ➢ Remove the old E3 packages when the migration is finished
- ➢ **Use git (of course) !**

These tips help to maintain existing plugins and the build process

#### **Displaying the //E34 tasks**

It is possible to display the **//E34** comments in the task view :

- ➢ open the 'Tasks' view
- ➢ add a E34 tag in the preference page of Java->Compiler->Task

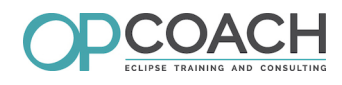

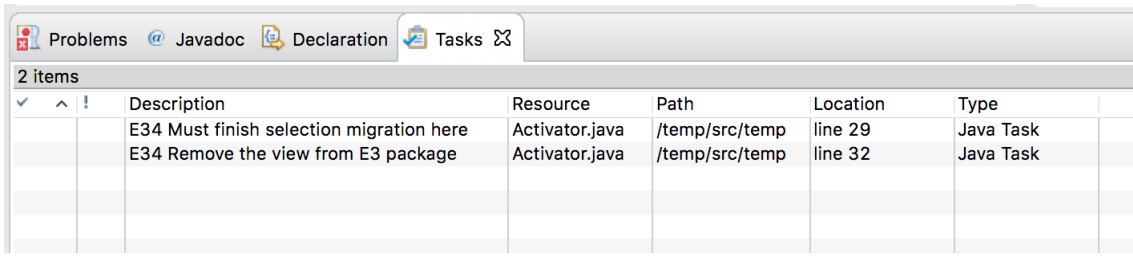

E34 tasks

## **D. Model Fragments and Processors**

#### **Fragments and processors**

The key concepts to manage your migration

#### **Introduction**

You can contribute to an E4 application model by using two mechanisms :

- ➢ a **model fragment** : with the ID or xpath of model objects
- ➢ a **processor** : with a piece of code modifying the injected application

#### **Model fragment**

- ➢ The model fragment adds content to the live application model
- ➢ To create a model fragment,
	- ➢ use the model fragment wizard (Ctrl N + 'fragment')
	- ➢ extract a piece of model into a fragment (contextual menu on application model editor)

#### **Application fragment / top level**

It is possible to add any contribution to any object using its ID/feature name If you contribute on the top level application, you can use:

- $\triangleright$  the ID of the application
- ➢ the ID of the legacy E4 application : **org.eclipse.e4.legacy.ide.application**
- the 'xpath:/' to get any application whatever its ID (see bug #437958)
	- ➢ **This is the best practice for the top level contributions**

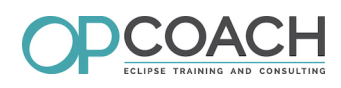

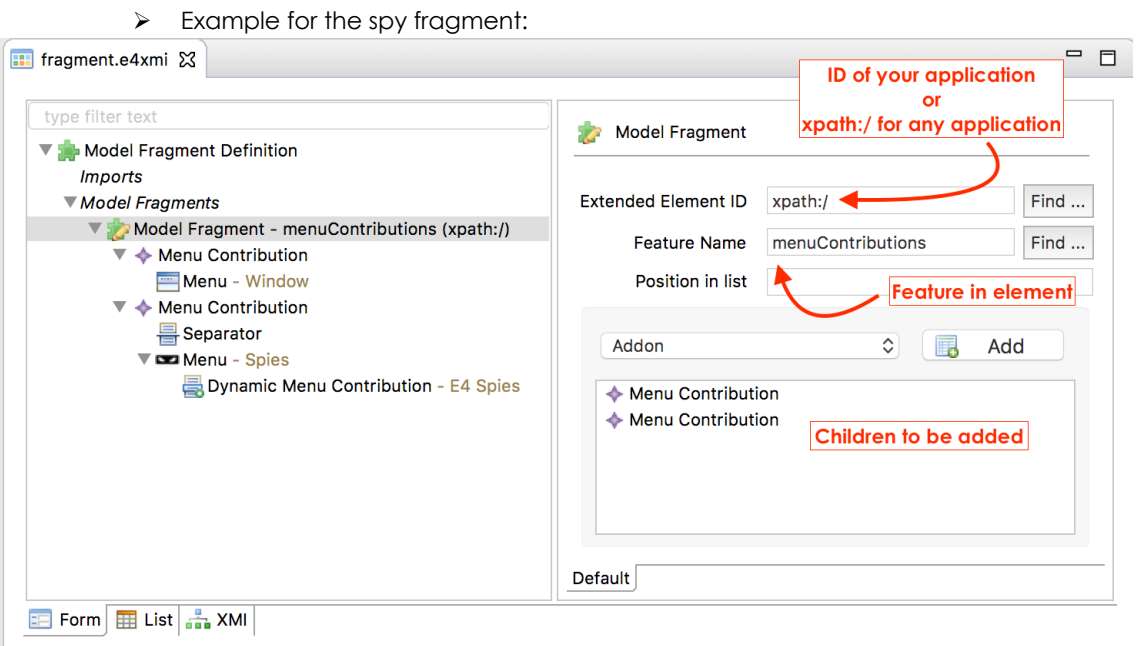

#### Image 2

#### **Model fragment**

Remind that model fragments must be declared in an extension (**org.eclipse.e4.workbench.model**) & Extensions ◎ # 需 ②

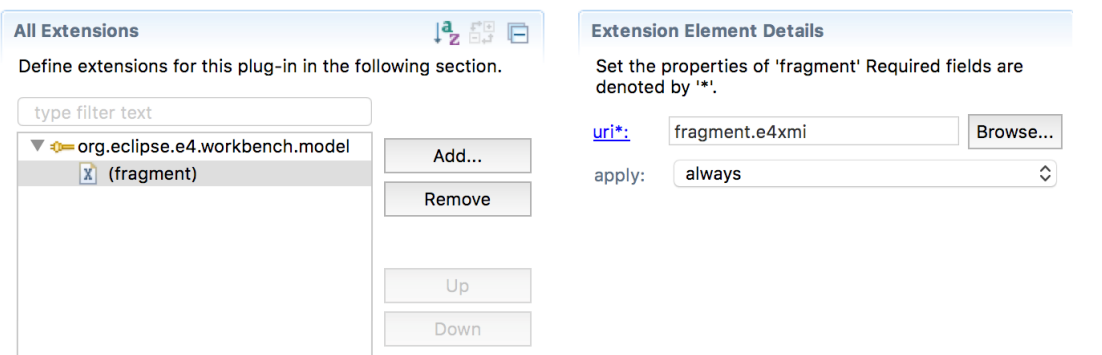

#### Image 3 Model Fragment

#### **Remarque : Eclipse version for the model fragment editor**

**To edit the model fragments, use the latest Eclipse version and at least 'Oxygen' which provides a lot of enhancements**

#### **Processor declaration**

- $\triangleright$  The processor is used when the object's ID is not known (application for instance)
- ➢ The application is received using injection so as to be modified

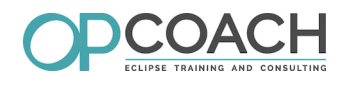

> It must be declared in the *org.eclipse.e4.workbench.model* extension using a processor parameter:

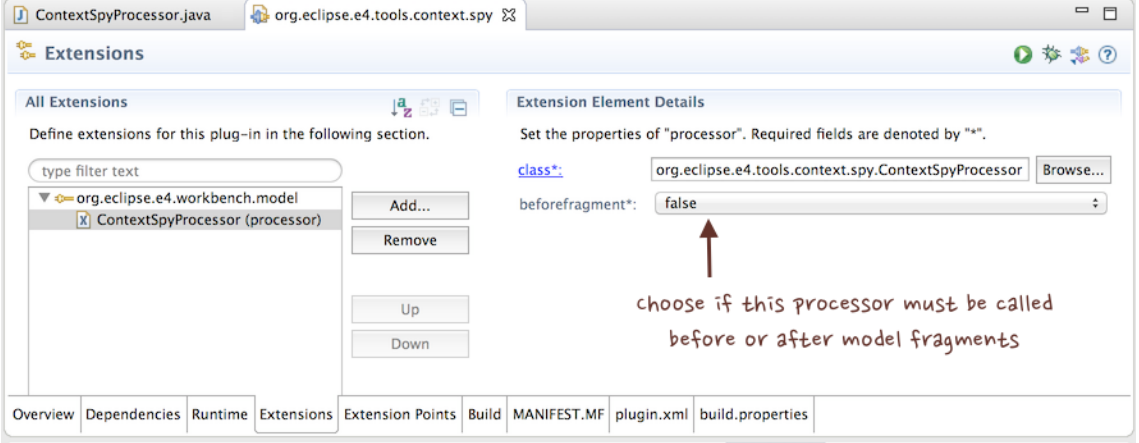

#### Extension for a processor

#### **Processor code**

- ➢ The processor code is a POJO with a **@Execute** annotation
- 
- ➢ Use the **modelService.createElement** method to create instances

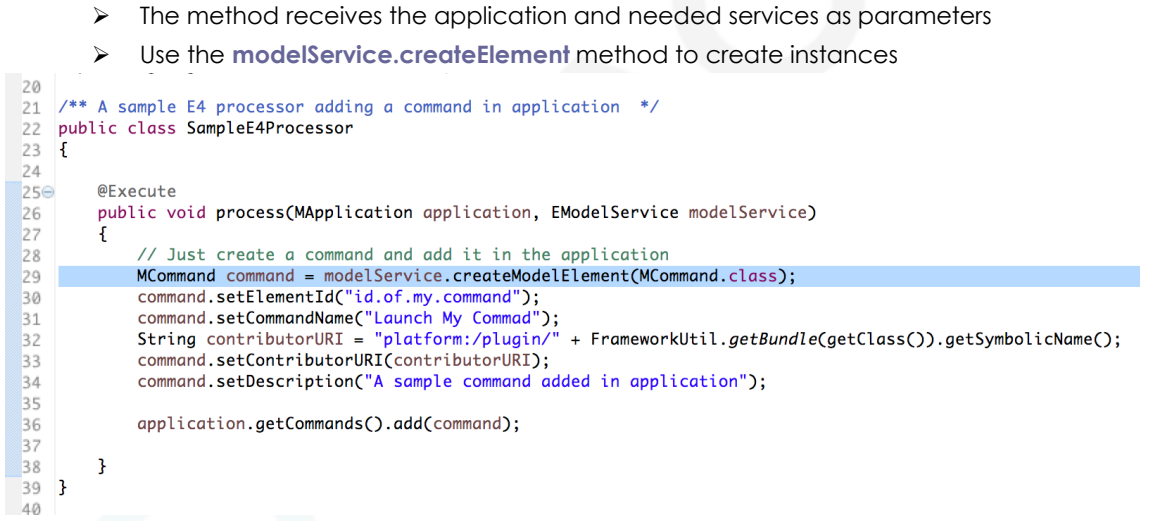

Code for a processor

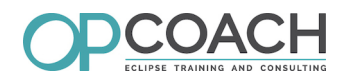

## **E. Injection concerns**

#### **Introduction**

This presentation is not a course on injection.

It has already been presented in different talks and articles

Refer to this articles to be aware of this powerful mechanism

- ➢ Talk in boston :
	- ➢ *[https://www.eclipsecon.org/2013/sites/eclipsecon.org.2013/files/E4\\_Injection\\_OPCoach\\_](https://www.eclipsecon.org/2013/sites/eclipsecon.org.2013/files/E4_Injection_OPCoach_talk_0.pdf) [talk\\_0.pdf](https://www.eclipsecon.org/2013/sites/eclipsecon.org.2013/files/E4_Injection_OPCoach_talk_0.pdf)*
- ➢ Tutorial about injection :
	- ➢ *[http://eclipsesource.com/blogs/tutorials/eclipse-4-e4-tutorial-part-4-dependency](http://eclipsesource.com/blogs/tutorials/eclipse-4-e4-tutorial-part-4-dependency-injection-basics/)[injection-basics/](http://eclipsesource.com/blogs/tutorials/eclipse-4-e4-tutorial-part-4-dependency-injection-basics/)*
- ➢ Eclipse 4 context usage :
	- ➢ *<http://www.vogella.com/tutorials/Eclipse4ContextUsage/article.html>*
- ➢ Eclipse Wiki
	- ➢ *[https://wiki.eclipse.org/Eclipse4/RCP/Dependency\\_Injection](https://wiki.eclipse.org/Eclipse4/RCP/Dependency_Injection)*

#### **E4 Injection**

Principles of E4 injection

- ➢ The injector gathers hierarchically all common objects
- $\triangleright$  Listeners and initializations are simplified :
	- ➢ Methods annotated with **@Inject** are called automatically if a parameter changes in the context
	- ➢ Fields annotated with **@Inject** are automatically initialized if the value changes in the context
- ➢ Allows to have a framework independant of an external library (UI Agnostic)
- ➢ Simplify unit tests
- ➢ Example for the selection management :

#### **Usage of injection for the selection**

Just receive the selection object in the expected type and you will be notified !

```
12/** This method will be invoked only if current selection is a Rental instance */
13\Theta@Inject @Optional
        public void receiveSelection(@Named(IServiceConstants.ACTIVE_SELECTION) Rental r)
1415
        Ţ
            setRental(r);16
17ŋ
18
```
#### Get the selection

#### **Use case : mixed selection between E3 and E4**

In mixed mode, the selection can have different types:

- ➢ from the E3 code it is still an **ISelection**
- $\triangleright$  from the E4 code it is directly the selected type

Be aware to receive the both types in the E4 code

**A full example is provided in the 'View contribution using 4.X API'.**

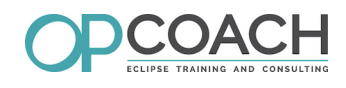

#### **Use the context spy to explore your contexts**

Open the spy window with the shortcut **Alt Shift F10**:

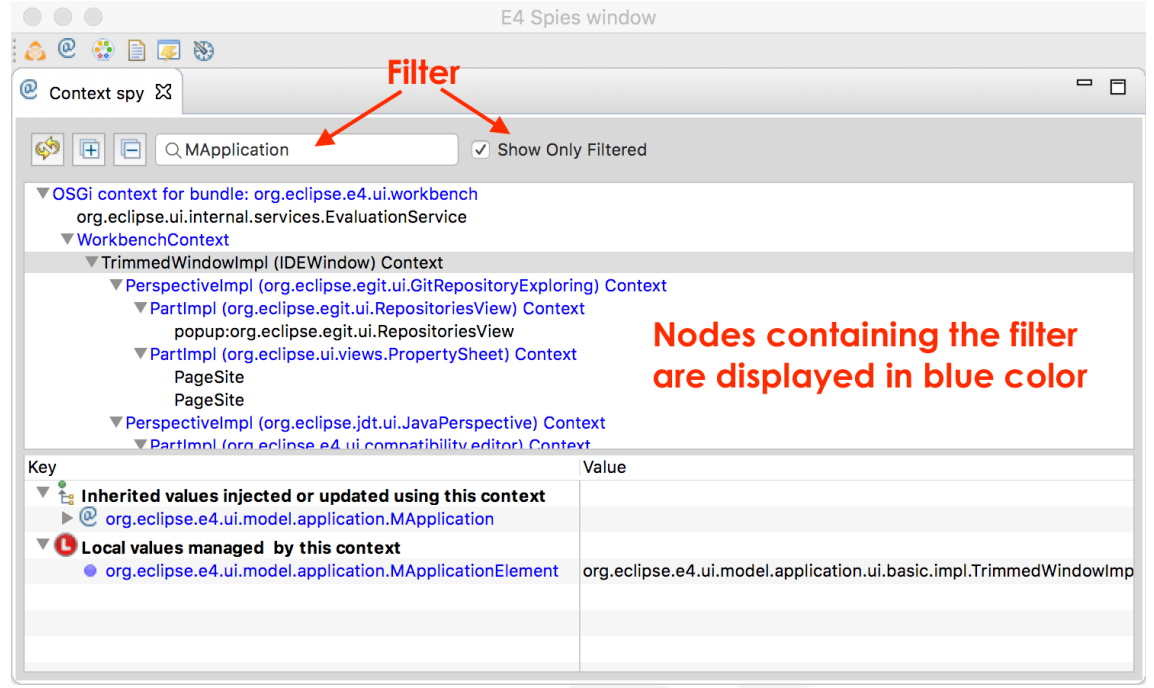

#### **Use case : E3 and E4 context sharing**

During a migration you will need :

- ➢ to get an E4 managed value in E3 code
- ➢ to get an E3 managed value in E4 code
- ➢ listen between E3 and E4 worlds

Everything is possible and you will be able to achieve a smooth migration Example for E3 code:

```
//......................
                     . . . . . . . . . . . . . . . . . . . .
// Get the application E4 context
IWorkbench workbench = PlatformUI.getWorkbench();IEclipseContext appliCtx = workbench.getService(IEclipseContext.class);
appliCtx.set("myKeyInAppli", "value");
```
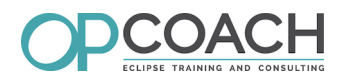

## **F. Resources**

#### **Articles about migration**

- ➢ Eclipse magazin about migration (german) :
	- ➢ *<https://jaxenter.de/ausgaben/eclipse-magazin-6-15>*
- ➢ Recipes for your Eclipse 4 migration (english) ➢ https://jaxenter.com/eclipse-migration-tutorial-124527.html
- ➢ OPCoach's article in eclipse magazin (german)
	- ➢ *[http://www.opcoach.com/wp](http://www.opcoach.com/wp-content/uploads/2015/09/Migration34_EclipseMagazine_final.pdf)[content/uploads/2015/09/Migration34\\_EclipseMagazine\\_final.pdf](http://www.opcoach.com/wp-content/uploads/2015/09/Migration34_EclipseMagazine_final.pdf)*
- ➢ Comment migrer vers eclipse 4 (french)
	- ➢ *<http://opcoach.developpez.com/tutoriels/eclipse/migration-e3-e4>*

#### **Ask your questions**

Feel free to ask your questions

- $\triangleright$  in E4 forum
- ➢ by email :
	- ➢ **olivier@opcoach.com**
- $\triangleright$  or just after this talk

#### **Evaluate the session**

**Thank you to evaluate this talk**

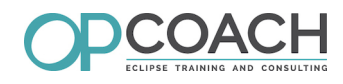

## **G. Extension Migration (extra)**

#### **Reminder**

- ➢ The compatibility layer transforms E3 concepts to E4 concepts
- ➢ To guess how to migrate an element, you can :
	- ➢ launch your application using the model and context spy
	- $\triangleright$  check what the compatibility layer has generated in the model or context.

#### **Migration steps / Core**

To migrate a core plugin you must :

- ➢ do nothing !
- ➢ because there is no dependencie to **org.eclipse.ui**

#### **Migration steps / UI**

To migrate an UI plug-in, you must :

- ➢ move the ui E3 extensions to a model fragment (or to the application model)
- ➢ migrate the relevant code
- ➢ remove all E3 extensions
- ➢ remove the **org.eclipse.ui** dependency when it is not used anymore ➢ add the jface dependency and others instead
- ➢ for the RCP main plugin (containing application), create the source application model.

Then, once all the plug-ins have been migrated, it is possible to remove the compatibility layer.

#### **View migration**

An **org.eclipse.ui.views** extension is actually a **PartDescriptor** in the application model To migrate a view :

- ➢ Copy your ViewPart code in the xxx.e4.parts package
- $\triangleright$  Transform the code into a POJO :
	- ➢ remove inheritance to ViewPart
	- ➢ add **@PostConstruct** before the **createPartControl** method
	- ➢ add **@Focus** before the **setFocus** method
	- ➢ update the code to manage the selection using injection
	- ➢ remove the extension and the E3 code

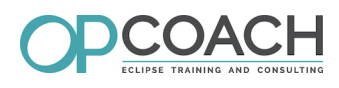

➢ Bind this pojo in a model fragment :

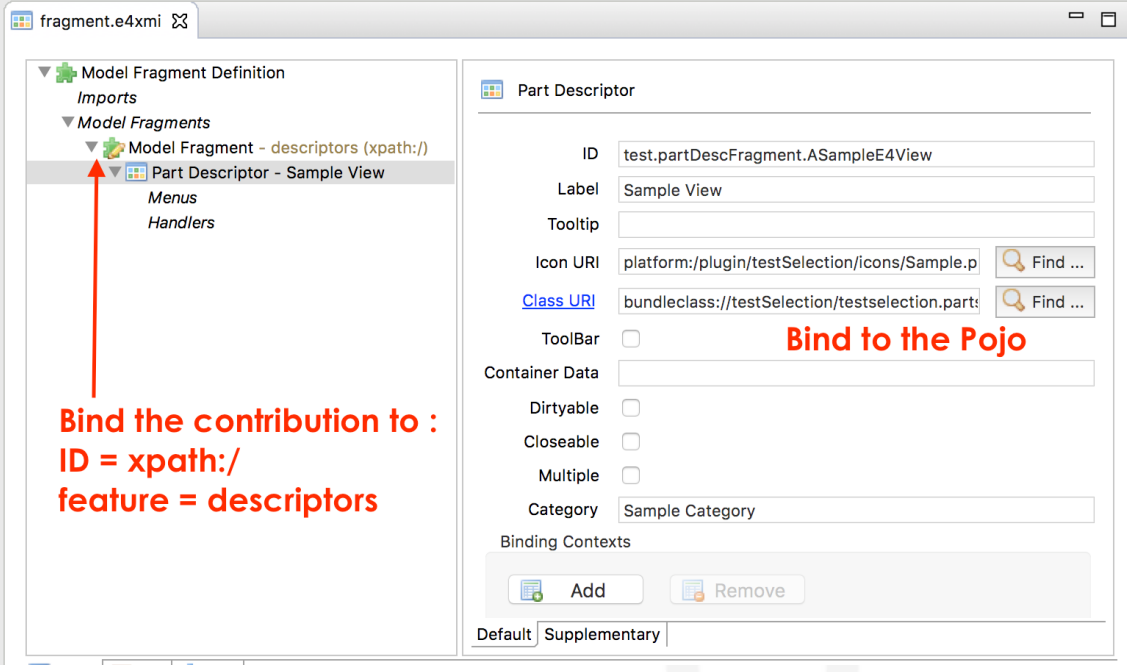

To make the view appear in the 'Window -> Show view' menu :

 $\triangleright$  add this tags in the supplementary tab

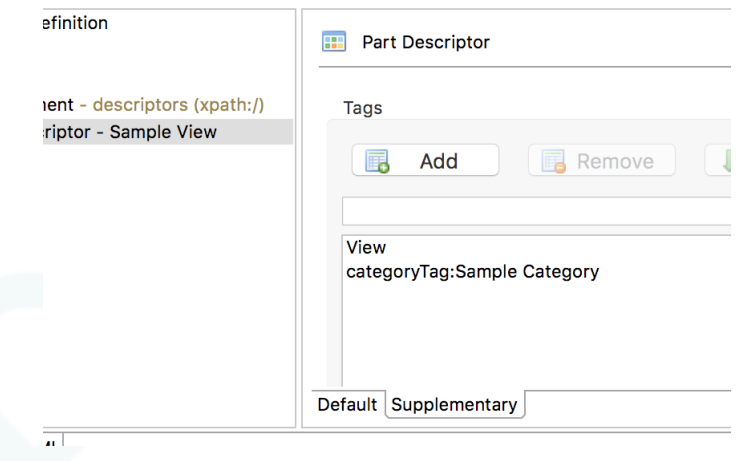

#### **Perspective Migration**

- ➢ Perspectives must be defined in the application model (using a fragment or a processor)
- ➢ There is no 'PerspectiveDescriptor' but you can add it in the application's snippets
- ➢ To migrate the Perspective
	- ➢ get the perspective description and put it in a model fragment bound in the snippets
	- $\triangleright$  remove the perspective extension
	- ➢ delete the perspective factory code.

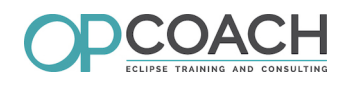

#### **Command Migration**

An **org.eclipse.ui.command** extension can be defined in the 'commands' feature of the application model

- ➢ keep the same ID
- $\triangleright$  add the command in the fragment :

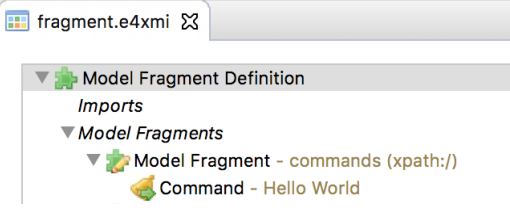

#### **Handler Migration**

To migrate an **org.eclipse.ui.handlers** extension :

- ➢ Copy the E3 handler code in the xxx.e4.handlers package
- ➢ Transform the code into a POJO :
	- ➢ remove inheritance to AbstractHandler
	- ➢ add **@Execute** before the **execute** method
	- ➢ add **@CanExecute** annotated method if needed
	- ➢ receive needed values as parameters (will be injected)
- ➢ Bind this pojo in a model fragment (**xpath:/** and **handlers**)

#### **MenuContribution Migration**

An **org.eclipse.ui.menus** extension must be redefined in the model fragment

- ➢ use '**xpath:/**' and '**menuContributions**' feature
- $\triangleright$  The link is done using the parent ID

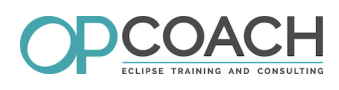

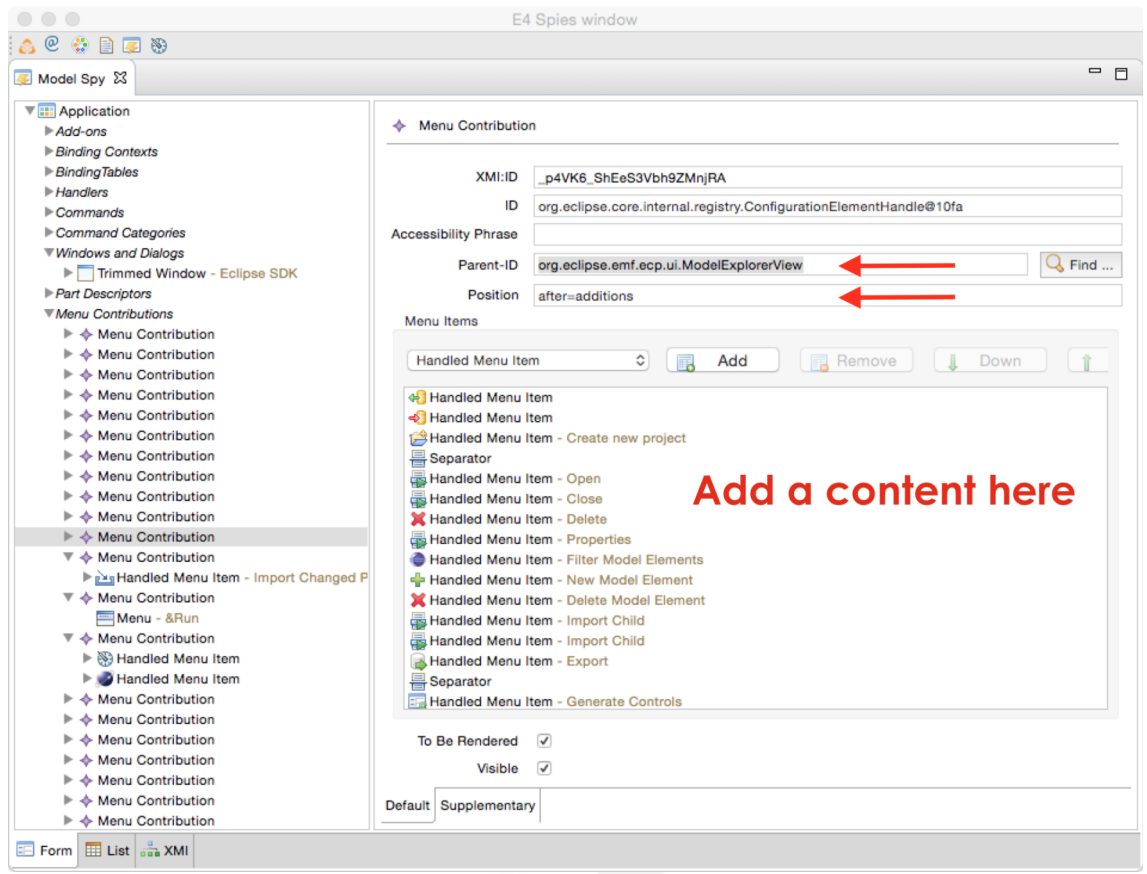

#### Menu Contribution

#### **MenuContribution / Parameters**

The following parent ID can be used :

- ➢ **lD** of an existing view (it must have been registered using the **EMenuService**)
- ➢ **ID** of an existing menu
- ➢ **org.eclipse.ui.main.menu** : used for the main menu
- ➢ **popup** : used to be located in any part
- ➢ **org.eclipse.ui.main.toolbar** : used to be located in the main toolbar.

For the position :

- ➢ an ID of any existing object (command, menu, etc...)
- ➢ **after=additions** : the default location

It is possible to open the model Spy so as to check the values used by the IDE

#### **Wizard migration**

- ➢ **org.eclipse.ui.[???]Wizards**
- ➢ Wizards are not defined in the application model
- ➢ There is also no extension point outside of org.eclipse.ui
- ➢ Therefore, the main dialog to choose a wizard is not available in a pure E4 application
- ➢ Nevertheless it is possible to open a specific wizard in a pure E4 code
- ➢ Wizards are only JFace code and can be adapted to deal with injected selection
- ➢ They must not implement **INewWizard**, **IImportWizard** or **IExportWizard** anymore

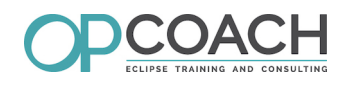

➢ A command must be created to open the wizard, using the **WizardDialog** of Jface

#### **Sample wizard**

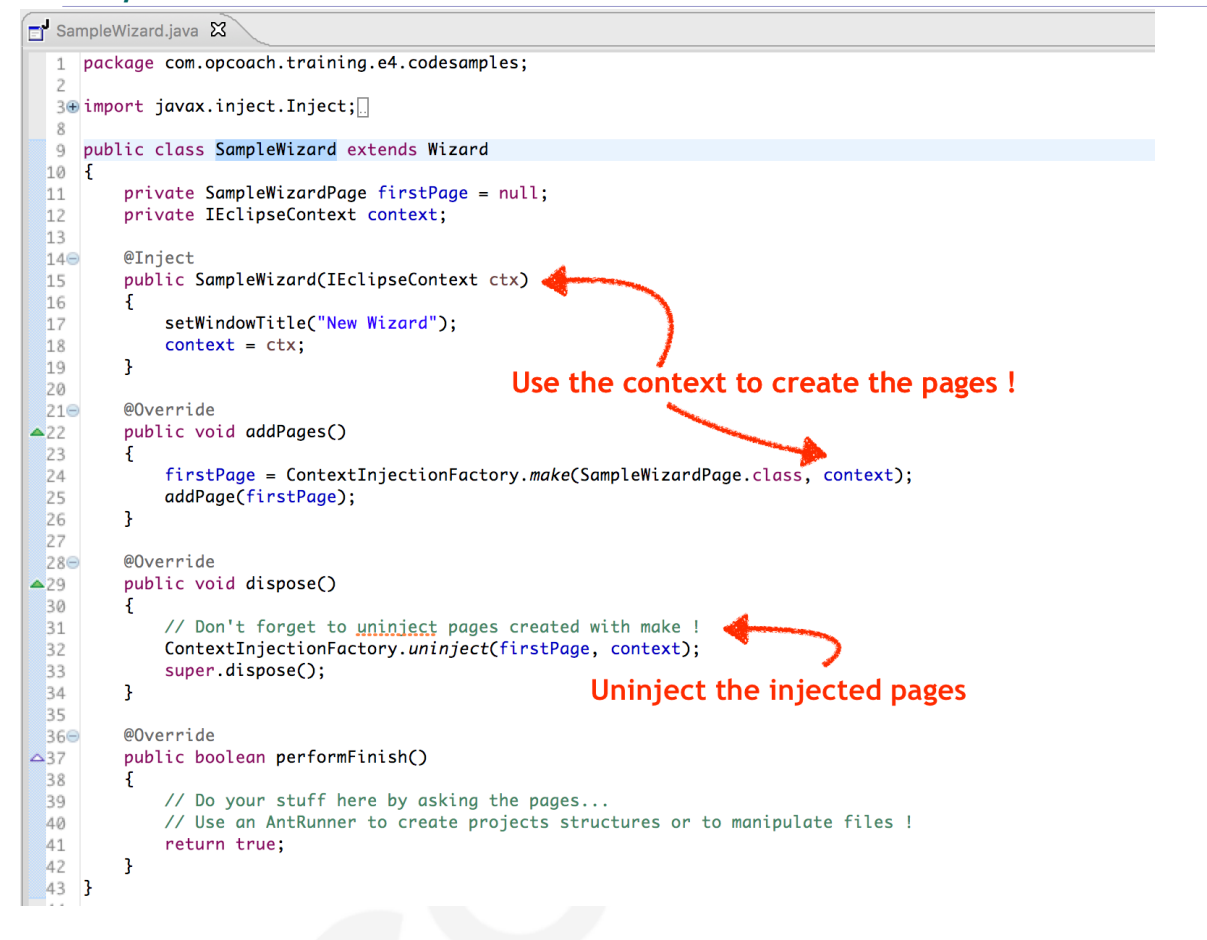

Sample wizard

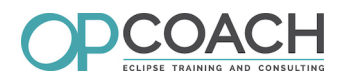

#### **Sample wizard page**

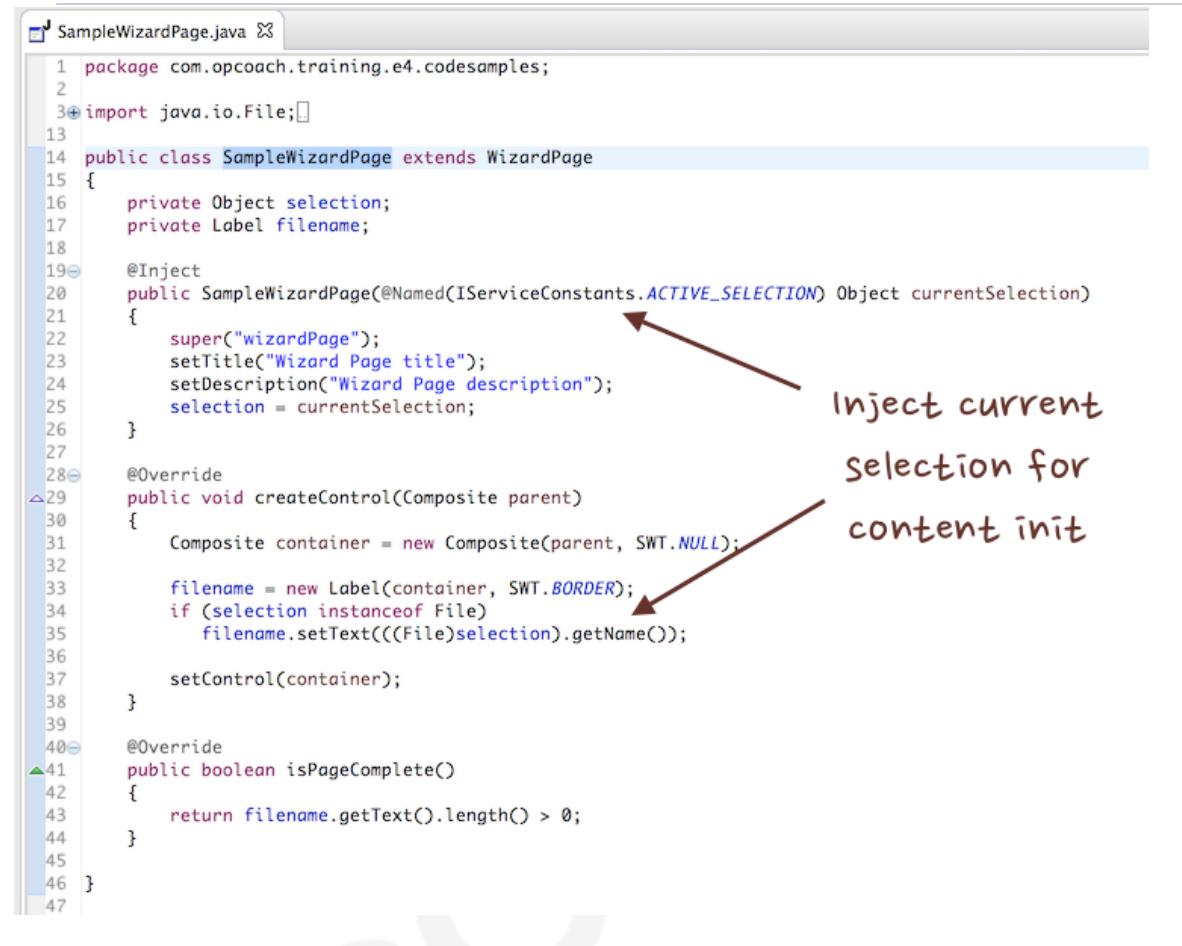

#### Sample wizard page

#### **Opening wizard**

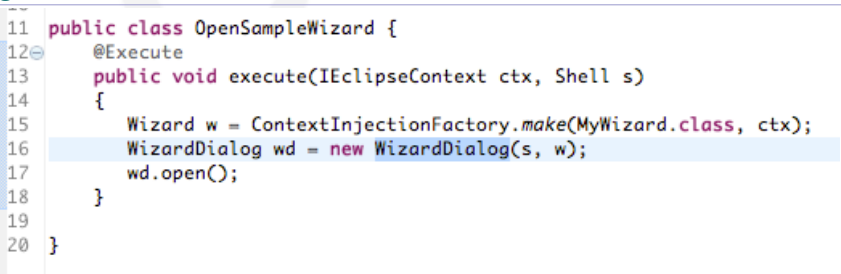

#### Open wizard

#### **Preference pages Migration**

- ➢ Like wizards, preference pages are not defined in the application model
- ➢ It is possible to use the plugin : *<https://github.com/opcoach/e4Preferences>* [2](#page-24-0)
- ➢ You need to : ➢ ensure that your preference pages are extending **FieldEditorPreferencePage**

#### <span id="page-24-0"></span>2 - https://github.com/opcoach/e4Preferences

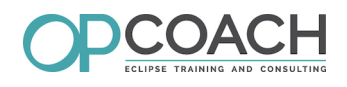

- ➢ c h a n g e t h e e x t e n s i o n **org.eclipse.ui.preferencePages** t o **com.opcoach.e4.preferences.e4PreferencePages**
- ➢ add the handler and the command in your model

For the default values, you can keep the **org.eclipse.core.runtime.preferences** extensions.

#### **Other migrations**

- ➢ There are still plenty tips for your migration
- ➢ Try to put it in your model fragment
- ➢ If you can not describe your contribution in a model fragment, use a model processor